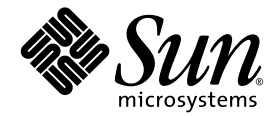

# Sun Blade™ 2500 시작 안내서

Sun Microsystems, Inc. www.sun.com

부품 번호: 817-0624-11 2004년 4월, 개정판 A

본 안내서에 대한 의견은 http://www.sun.com/hwdocs/feedback으로 보내 주십시오.

Copyright 2004 Sun Microsystems, Inc., 4150 Network Circle, Santa Clara, California 95054, U.S.A. 모든 권리는 저작권자의 소유입니다.

Sun Microsystems, Inc.는 본 설명서에서 설명하는 제품에 구현된 기술과 관련한 지적 재산권을 보유합니다. 특히, 이러한 지적 재산권에는 http://www.sun.com/patents에 나열된 하나 이상의 미국 특허와 미국 및 기타 국가에서의 하나 이상의 추가 특허 또는 출원 중인 제품이 포함됩 니다.

본 제품 또는 설명서는 사용, 복사, 배포 및 역컴파일을 제한하는 라이센스 하에서 배포됩니다. 본 제품 또는 설명서의 어떠한 부분도 Sun 및 Sun 소속 라이센스 부여자(있는 경우)의 사전 서면 승인 없이는 어떠한 형태나 수단으로도 재생산할 수 없습니다. 글꼴 기술을 포함한 타사 소프트웨 어는 저작권이 등록되었으며 Sun 공급업체로부터 라이센스를 취득한 것입니다.

본 제품의 일부는 Berkeley BSD 시스템일 수 있으며 University of California로부터 라이센스를 취득했습니다. UNIX는X/Open Company, Ltd. 를 통해 독점적 라이센스를 취득한 미국 및 기타 국가의 등록 상표입니다. Mozilla는 미국 및 기타 국가에서 Netscape Communications Corporation의 상표 또는 등록 상표입니다.

Sun, Sun Microsystems, Sun 로고, Sun Blade, AnswerBook2, docs.sun.com, NetBeans, Power Management, Java, StarOffice, Java 3D, Solstice Disksuite, Sun PCI, SunForum, SunSolve, ShowMe, Java Coffee Cup 로고, OpenBoot 및 Solaris는 미국 및 기타 국가에서 Sun Microsystems, Inc. 의 등록 상표입니다.

모든 SPARC 상표는 라이센스 하에서 사용되며 미국 및 기타 국가에서 SPARC International, Inc.의 상표 또는 등록 상표입니다. SPARC 상표가 부착된 제품은 Sun Microsystems, Inc.가 개발한 아키텍처를 기반으로 합니다.

OPEN LOOK 및 Sun™ Graphical User Interface는 Sun Microsystems, Inc.가 해당 사용자 및 라이센스 피부여자를 위해 개발했습니다. Sun은 컴퓨터 업계에서 시각적 또는 그래픽 사용자 인터페이스 개념을 연구하고 개발하는데 있어 Xerox의 선구자적 업적을 인정합니다. Sun은 Xerox Graphical User Interface에 대한 Xerox의 비독점적 라이센스를 보유하고 있으며 이 라이센스는 OPEN LOOK GUI를 구현하거나 그 외의 경우 Sun의 서면 라이센스 계약을 준수하는 Sun의 라이센스 피부여자를 포괄합니다.

본 설명서는 "있는 그대로" 제공되며 상업성, 특정 목적에 대한 적합성, 비침해성에 대한 모든 암시적 보증을 포함하여 모든 명시적 또는 묵시적 조건과 표현 및 보증에 대해 책임을 지지 않습니다. 이러한 보증 부인은 법적으로 허용된 범위 내에서만 적용됩니다.

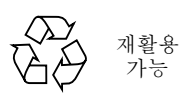

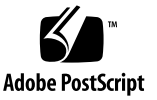

목차

[머리말](#page-10-0) **xi**

#### **1. [Sun Blade 2500](#page-14-0)** 워크스테이션 설치 **1**

[안전](#page-14-1) 및 준수 사항 1 설치 [절차](#page-15-0) 계획 2 [워크스테이션](#page-16-0) 포장 풀기 3 전면 [패널](#page-17-0) 구성 4 후면 [패널](#page-18-0) 구성 5 [워크스테이션](#page-19-0) 케이블 연결 6 [워크스테이션](#page-20-0) 전원 켜기 7 [워크스테이션](#page-21-0) 전원 끄기 8

#### **2.** 사전 설치된 **Solaris** 운영 환경 [소프트웨어](#page-22-0) 설정 **9**

[Solaris](#page-22-1) 설치 절차 계획 9 운영 [환경](#page-24-0) 설정 11 [Sun Install Check](#page-26-0) 13 [Sun Blade 2500](#page-26-1) 소프트웨어 향상 스크립트 13 전원 [관리](#page-26-2) 기능 13 [워크스테이션을](#page-27-0) 절전 모드로 설정 14 절전 모드에서 [워크스테이션](#page-28-0) 활성화하기 15 **3.** 사전 설치된 추가 [소프트웨어](#page-30-0) 시작 **17**

[Solaris](#page-31-0) 설명서 18 [Sun Blade 2500 Hardware Documentation](#page-31-1) 18 하드 [드라이브에](#page-31-2) 있는 설명서 18 CD에 있는 [설명서](#page-32-0) 19 [Mozilla 1](#page-32-1)9 [Mozilla](#page-32-2) 시작 19 Solstice DiskSuite 및 [Volume Manager 1](#page-32-3)9 Solaris 8에서 [Solstice DiskSuite](#page-33-0) 시작 20 Solaris 9에서 [Volume Manager](#page-33-1) 시작 20 [CDE\(Common Desktop Environment\)](#page-33-2) 20 [GNOME](#page-33-3) 데스크탑 환경 20 [GNOME](#page-34-0) 시작 21 [Apache Server 2](#page-34-1)1 [Apache Server](#page-34-2) 시작 21 [Adobe Acrobat Reader](#page-35-0) 22 [Adobe Acrobat Reader](#page-35-1) 시작 22 [Sun ONE Grid Engine](#page-35-2) 22 [StarOffice](#page-36-0) 23 [StarOffice](#page-36-1) 시작 23 [Sun ONE Studio](#page-37-0) 24 [Sun ONE Studio](#page-37-1) 시작 24 [Perl 2](#page-37-2)4 [Perl](#page-38-0) 시작 25 Java [플랫폼용](#page-38-1) 개발 도구 25 [JMStudio 2](#page-39-0)6 [JMStudio](#page-39-1) 시작 26

[SunForum 2](#page-40-0)7

[SunForum](#page-40-1) 시작 27

사전 설치된 [소프트웨어](#page-40-2) 복구 27

사전 설치된 Solaris [소프트웨어](#page-41-0) 복구 28

[Sun Blade 2500](#page-41-1) 설명서 복구 28

기타 [소프트웨어](#page-41-2) 재설치 28

StarOffice [소프트웨어](#page-42-0) 재설치 29

[Mozilla](#page-42-1) 재설치 29

사전 설치된 이미지를 다른 하드 [드라이브로](#page-42-2) 백업하기 29

하드 [드라이브](#page-43-0) 미러링 30

[Solaris 8](#page-43-1) 30

[Solaris 9](#page-43-2) 30

#### **4.** 문제 [해결](#page-44-0) 및 기술 지원 **31**

[Sun Blade 2500](#page-44-1) 워크스테이션 문제 해결 31 기술 [지원을](#page-49-0) 받는 방법 36

그림

- [그림](#page-15-1) 1-1 Sun Blade 2500 워크스테이션 설치 절차 2
- [그림](#page-16-1) 1-2 워크스테이션 포장 풀기 3
- [그림](#page-17-1) 1-3 전면 패널 구성 4
- [그림](#page-18-1) 1-4 후면 패널 구성 5
- [그림](#page-19-1) 1-5 Sun Blade 2500 워크스테이션 케이블 연결 6
- [그림](#page-23-0) 2-1 설치 절차 흐름도 10
- [그림](#page-28-1) 2-2 Sun USB 유형-6 키보드 절전 모드 키 및 전원 끄기 선택 메뉴 15

## 표

- 표 [1-1](#page-21-1) 워크스테이션 전원 끄기 8
- 표 [2-1](#page-25-0) Solaris 데스크탑 운영 환경 설정 정보 12
- 표 [2-2](#page-27-1) 전원 표시 LED 상태 14
- 표 [4-1](#page-44-2) 문제 해결 방법 31
- 표 [4-2](#page-49-1) Sun 웹 사이트 및 전화 번호 36

## <span id="page-10-0"></span>머리말

본 *Sun Blade 2500* 시작 안내서(817-0624-11)에는 운영 환경을 설정하고 사전 설치된 소프트웨어 응용 프로그램을 사용하는 방법이 들어 있습니다. 본 안내서는 워크스테 이션 하드웨어 및 소프트웨어를 설치한 경험이 있는 사용자를 위한 것입니다.

참고 **–** *Sun Blade 2500* 시작 안내서는 프랑스어, 독일어, 이태리어, 스페인어, 스웨덴어, 일본어, 한국어, 중국어 간체 및 중국어 번체로 번역되어 있습니다. 번역된 설명서는 *Sun Blade 2500 Hardware Documentation CD*(705-1079)에 들어 있습니다. *Sun Blade 2500* 시작 안내서 원본 및 번역본은 다음 사이트에서도 볼 수 있습니다. http://www.sun.com/documentation/

## 본 안내서의 구성

본 안내서는 다음과 같이 구성되어 있습니다.

1장에서는 워크스테이션의 포장 풀기, 케이블 연결 및 전원 켜기에 대해 설명합니다.

2장에서는 사전 설치된 Solaris™ 운영 환경의 설정 및 사용에 대해 설명합니다.

3장에서는 워크스테이션에 사전 설치된 소프트웨어 응용 프로그램을 시작하는 방법에 대해 설명합니다.

4장에서는 워크스테이션 문제 해결에 대해 설명합니다.

# UNIX 명령 사용

*Sun Blade 2500* 시작 안내서에는 시스템 종료, 시스템 부팅 및 장치 구성과 같은 기본 UNIX® 명령어 및 절차에 대한 모든 정보는 나와 있지 있지 않습니다.

추가적인 UNIX 명령어에 대한 내용은 다음을 참조하십시오.

- *Sun 주변 장치에 대한 Solaris 안내서*
- *Sun Blade 2500 Service, Diagnostics, and Troubleshooting Manual, 816-0996*
- 시스템과 함께 제공된 기타 소프트웨어 설명서
- 다음 웹 사이트에 있는 Solaris™ 운영 체제 설명서

http://docs.sun.com

## 활자체 규약

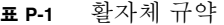

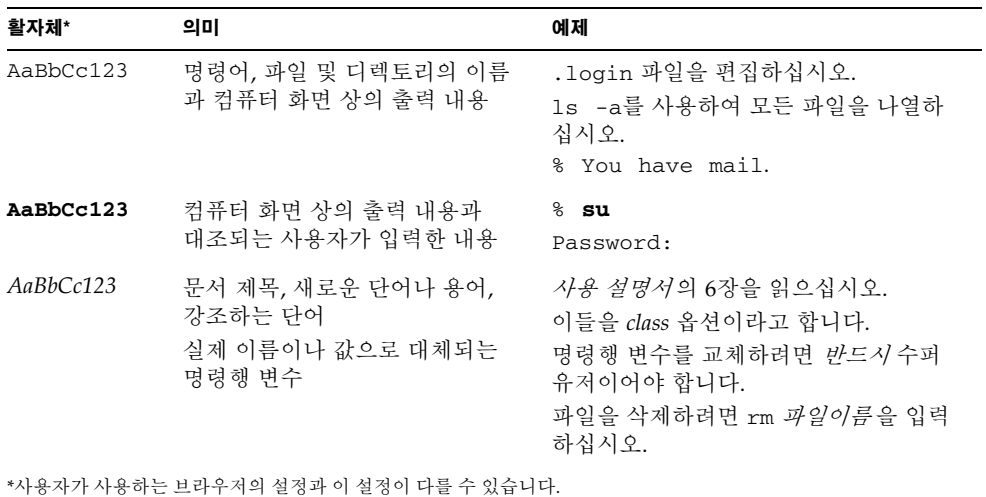

쉘 프롬프트

#### 표 **P-2** 쉘 프롬프트

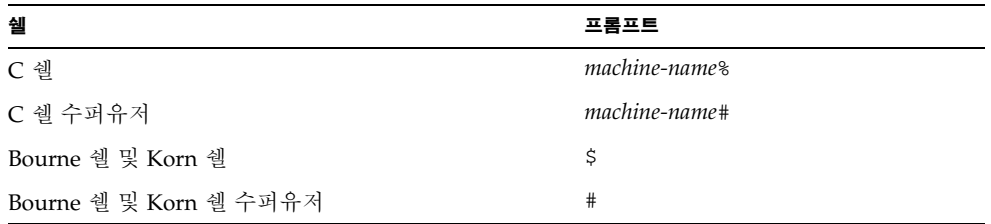

# 관련 설명서

#### 표 **P-3** 관련 설명서

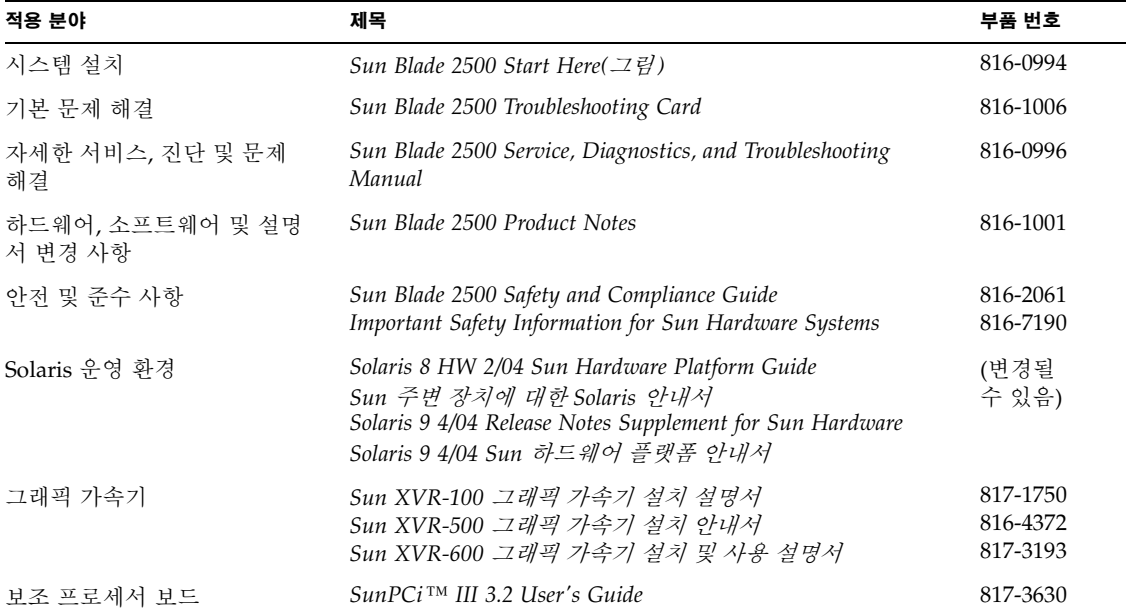

## Sun 설명서 온라인 액세스

다음을 통해서 Sun에서 제공하는 다양한 설명서를 보거나 인쇄 또는 구입할 수 있습 니다.

http://www.sun.com/documentation/

## 기타 업체 웹 사이트

Sun은 이 문서에서 언급된 기타 업체 웹 사이트의 가용성에 대해 책임지지 않습니다. Sun은 해당 사이트 또는 자료실에서 제공되는 어떠한 컨텐트, 광고, 제품 또는 기타 자료 에 대해 보증 및 책임지지 않으며 그럴 의무가 없습니다. Sun은 해당 사이트 또는 자료실 에서 제공되는 어떠한 내용, 상품, 서비스의 사용 또는 신뢰와 관련하여 발생한 어떠한 실제(또는 주장된) 피해 또는 손해에 대하여 책임지지 않으며 그럴 의무가 없습니다.

## Sun 기술 지원 문의

본 제품과 관련하여 설명서에 나와 있지 않은 기술적 의문 사항은 다음을 참조하십시오. http://www.sun.com/service/contacting/

### 고객 의견

Sun은 설명서의 개선을 위해 항상 노력하고 있으며, 고객의 의견 및 제안을 언제나 환영 합니다. 의견이 있으시면 다음 주소로 전자 메일을 보내 주십시오.

http://www.sun.com/hwdocs/feedback/

보내실 때는 다음과 같이 해당 설명서의 제목과 부품 번호를 표기해 주십시오. 본 *Sun Blade 2500* 시작 안내서의 부품 번호는 817-0624-11입니다.

# <span id="page-14-0"></span>Sun Blade 2500 워크스테이션 설치

이 장은 다음 항목으로 구성되어 있습니다.

- [안전](#page-14-1) 및 준수 사항
- [설치](#page-15-0) 절차 계획
- [워크스테이션](#page-16-0) 포장 풀기
- [워크스테이션](#page-19-0) 케이블 연결
- [워크스테이션](#page-20-0) 전원 켜기
- [워크스테이션](#page-21-0) 전원 끄기

# <span id="page-14-1"></span>안전 및 준수 사항

*Important Safety Information for Sun Hardware Systems*, 816-7190 설명서를 읽어보십시오. 이 문서는 Sun Blade 2500 워크스테이션과 함께 제공됩니다.

보다 자세한 안전 및 준수 정보는 *Sun Blade 2500 Safety and Compliance Guide*, 816-2061 에 수록되어 있습니다. 이 설명서는 다음 사이트에서 볼 수 있습니다.

http://www.sun.com/documentation/

### 설치 절차 계획

다음 흐름도를 Sun Blade 2500 워크스테이션 설치 절차 도구로 활용하십시오.

<span id="page-15-0"></span>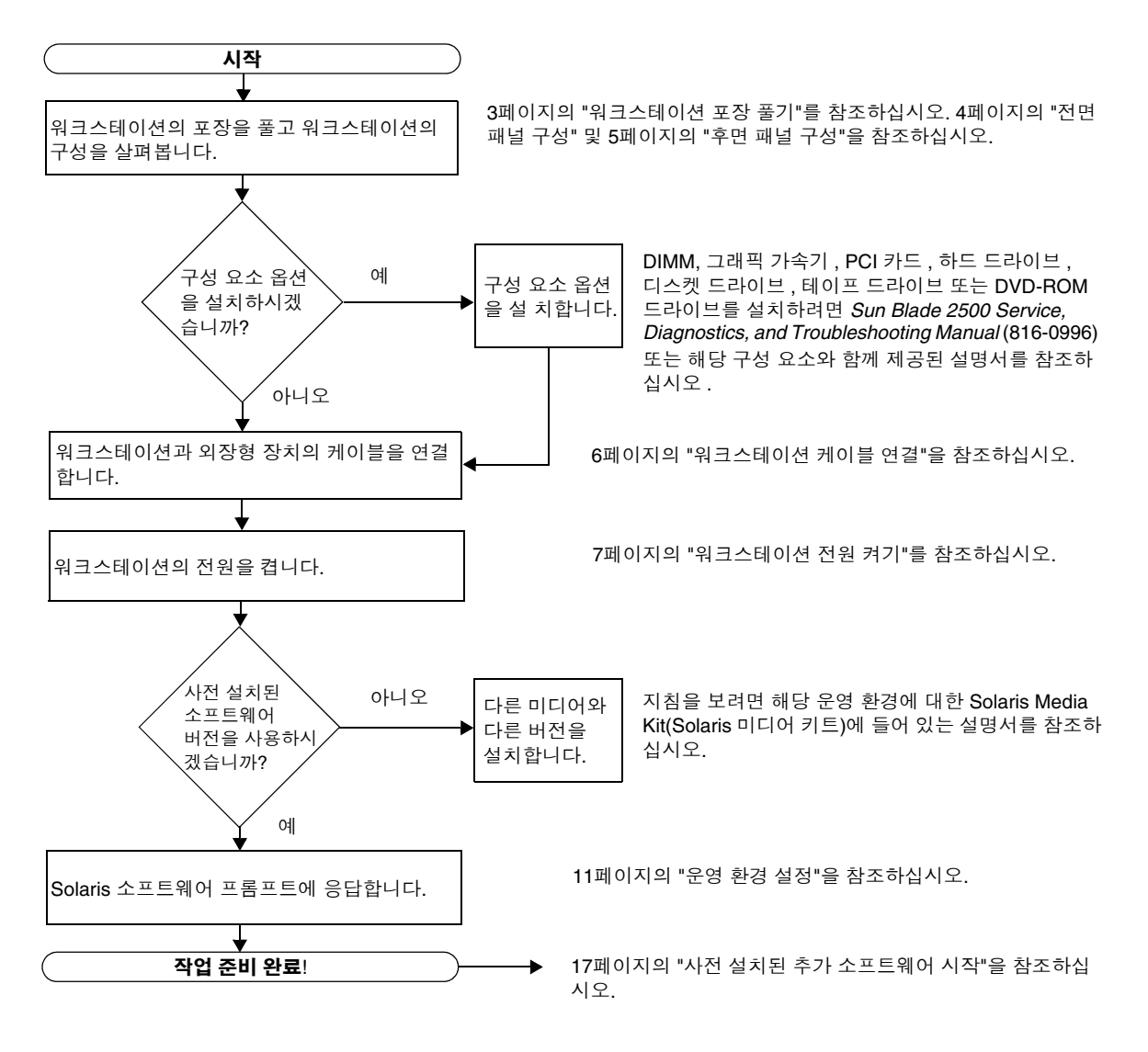

<span id="page-15-1"></span>그림 **1-1** Sun Blade 2500 워크스테이션 설치 절차

참고 **–** 본 시스템의 하드 드라이브에는 Solaris 8 HW 2/04 또는 Solaris 9 4/04 및 여러 추가 소프트웨어 응용 프로그램이 사전에 설치되어 있습니다. 9[페이지의](#page-22-2) "사전 설치된 Solaris 운영 환경 [소프트웨어](#page-22-2) 설정"을 참조하십시오.

## 워크스테이션 포장 풀기

포장 상자에서 모든 워크스테이션 구성 요소를 조심스럽게 꺼냅니다. 본 시스템에는 [그림](#page-16-1) 1-2에 나와 있는 구성 요소 중 일부가 포함되어 있지 않을 수도 있습니다.

<span id="page-16-0"></span>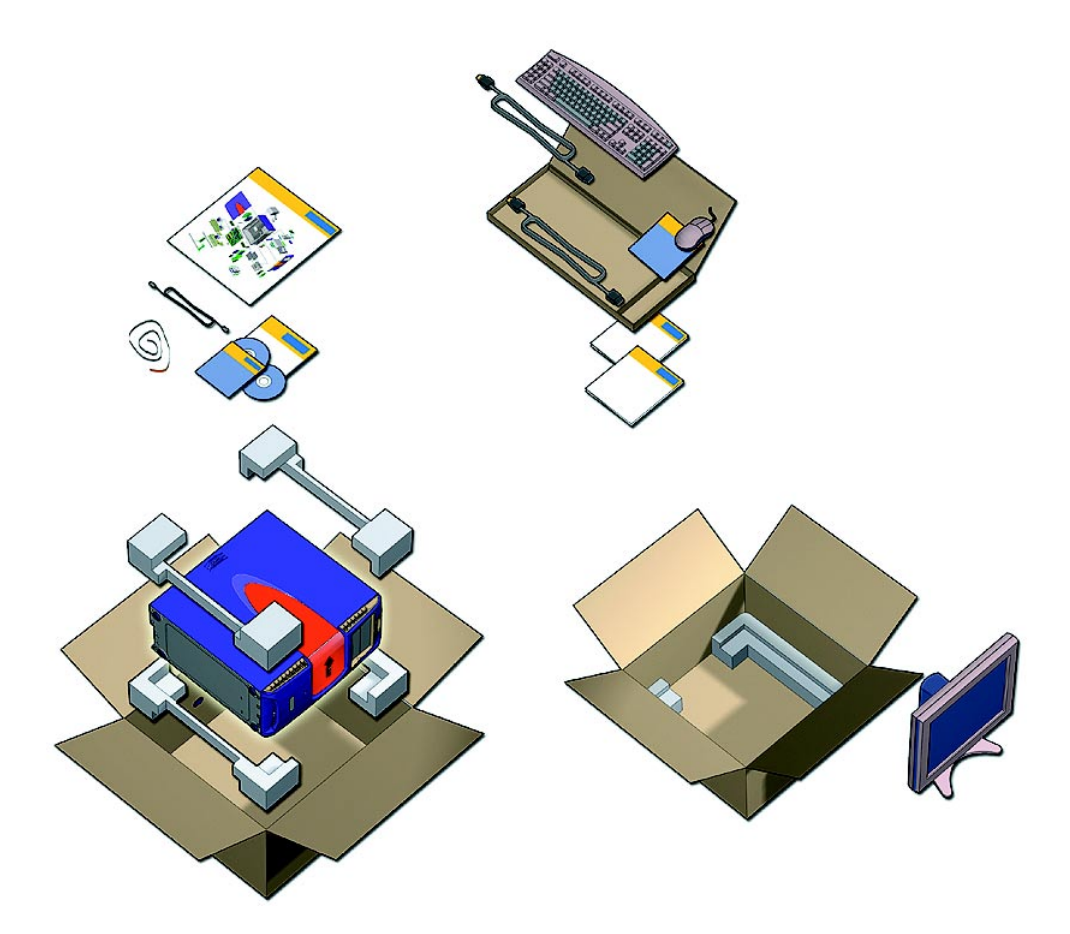

<span id="page-16-1"></span>그림 **1-2** 워크스테이션 포장 풀기

<span id="page-17-0"></span>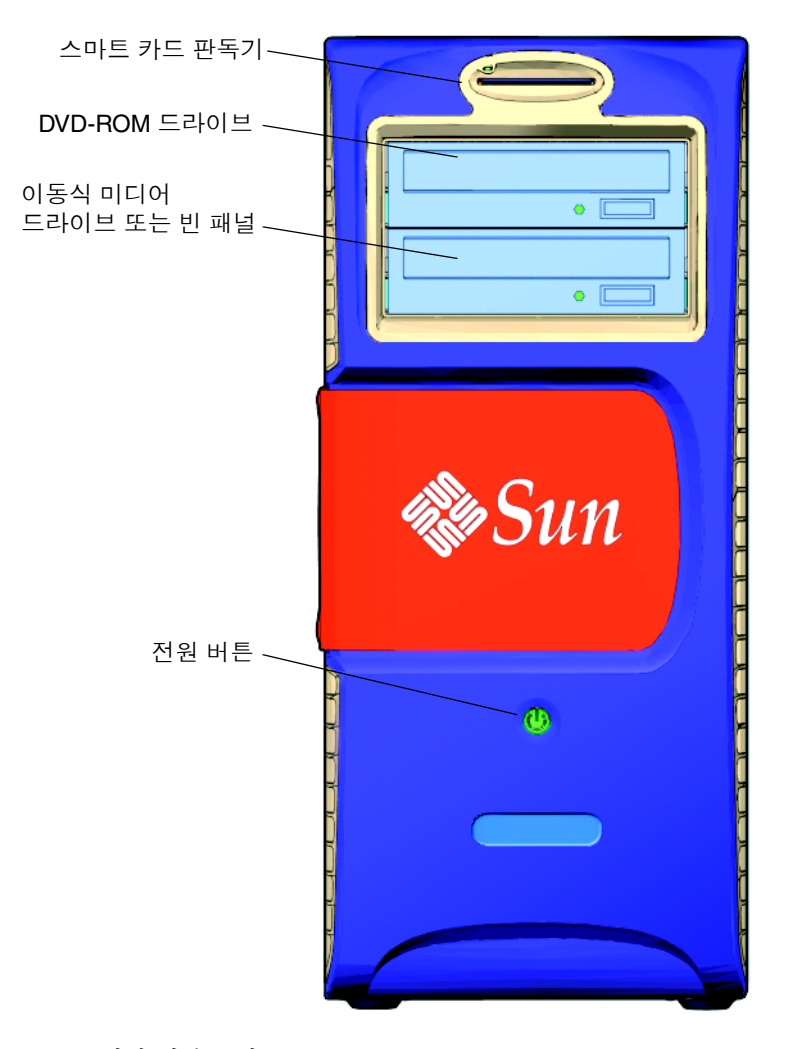

<span id="page-17-1"></span>그림 **1-3** 전면 패널 구성

후면 패널 구성

<span id="page-18-0"></span>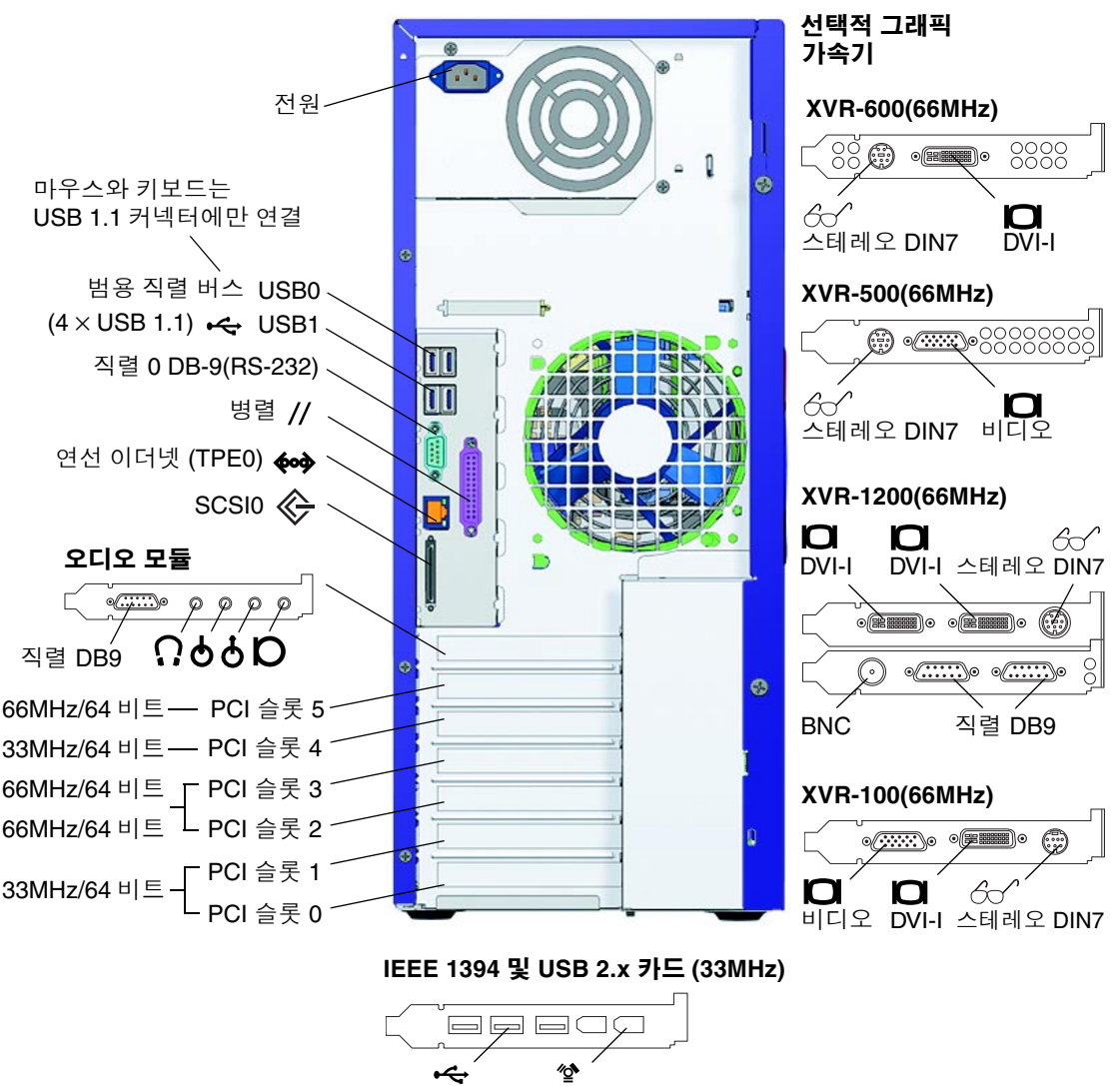

USB 2.x (3) IEEE 1394 (2)

<span id="page-18-1"></span>그림 **1-4** 후면 패널 구성

# 워크스테이션 케이블 연결

[그림](#page-19-1) 1-5는 워크스테이션의 케이블 연결도입니다.

<span id="page-19-0"></span>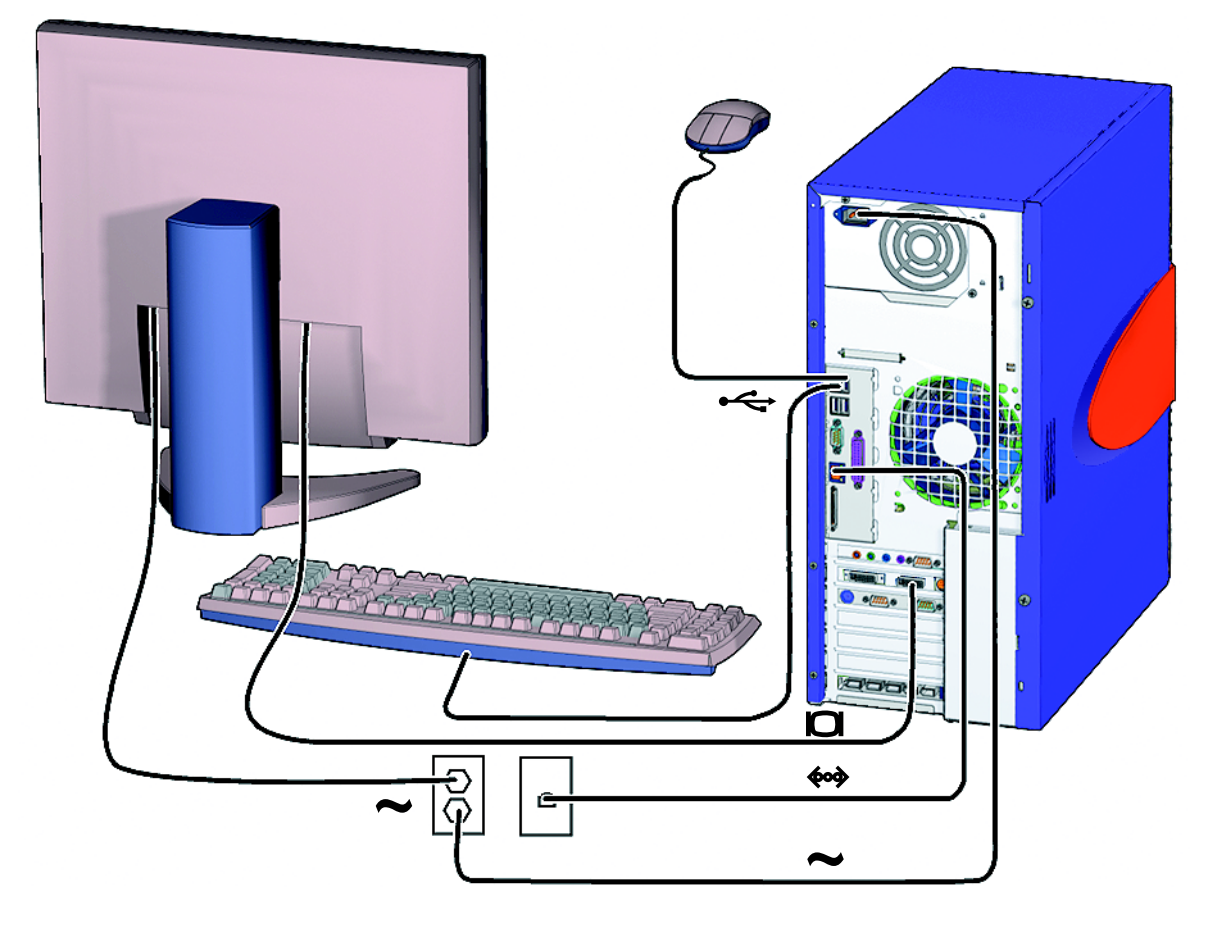

<span id="page-19-1"></span>그림 **1-5** Sun Blade 2500 워크스테이션 케이블 연결

다음 순서에 따라 워크스테이션과 외장형 장치를 연결하십시오([그림](#page-19-1) 1-5).

#### **1.** 워크스테이션 전원 코드를 접지된 전기 콘센트에 연결합니다**.**

**2.** 키보드와 마우스를 보드 내 **USB 1.1** 커넥터에 연결합니다**(**팬 근처의 커넥터**(**[그림](#page-18-1) 1-4**)).**

참고 **–** 보드 내 커넥터는 USB 1.1입니다. 마우스와 키보드는 USB 2.x 커넥터에 연결하지 않고 반드시 USB 1.1 커넥터에 연결해야 합니다. IEEE 1394 및 USB 2.x 카드 커넥터는 빠른 데이터 전송 장치에 적합합니다.

**3.** 모니터 전원 코드를 접지된 전원 콘센트에 연결합니다**.**

**4.** 모니터 케이블을 그래픽 가속기의 필러 패널에 있는 비디오 커넥터에 연결합니다**.**

참고 **–** 본 Sun Blade 2500 시스템에는 [그림](#page-19-1) 1-5에 나와 있는 그래픽 가속기와 다른 종류가 설치되어 있을 수 있습니다. *Sun Blade 2500 Product Notes*, 816-1001을 확인하여 사용자 의 그래픽 가속기를 지정된 PCI 슬롯에 설치해야 하는지 확인하십시오.

참고 **–** 13W3 커넥터를 가진 모니터는 Sun 13W3-to-VGA 어댑터 케이블로 연결해야 합니다. 이 어댑터 케이블(Sun 부품번호: X471A)은 Sun 제품 판매 대리점이나 Sun 웹 사이트(http://store.sun.com/)에서 구입할 수 있습니다. 부품 번호와 케이블 설명을 이용하여 케이블을 선택하십시오.

- **5.** 이더넷 케이블을 **TPE** 커넥터에 연결합니다**.**
- **6.** 추가 외장형 장치를 워크스테이션의 기타 커넥터에 연결합니다**.**

참고 **–** IEEE 1394 및 USB 2.x 카드에는 2개의 내장 USB 2.x 커넥터와 1개의 내장 IEEE 1394 커넥터도 있습니다. 이들 3개의 커넥터는 워크스테이션 섀시 내부에서만 액세스할 수 있습니다.

# <span id="page-20-1"></span><span id="page-20-0"></span>워크스테이션 전원 켜기

추가 정보 **–** 추가 메모리 DIMM, PCI 카드, 광 드라이브 또는 하드 드라이브 등의 내장 구성 요소 옵션을 설치할 경우 워크스테이션 전원을 켜기 전에 *Sun Blade 2500 Service, Diagnostics, and Troubleshooting Manual* (816-0996) 또는 해당 구성 요소와 함께 제공된 설치 설명서를 참조하십시오. 구성 요소 옵션을 설치하지 않을 경우는 워크스테이션의 전원을 바로 켜십시오.

추가 정보 – *Sun Blade 2500 Hardware Documentation CD (705-1079)*에 ShowMe<sup>TM</sup> How 비디오 동영상이 설치되어 있습니다. 이러한 비디오 동영상을 통해 DIMM, PCI 카드, 하드 드라이브 및 디지털 미디어 드라이브를 실제로 설치하고 제거하는 절차를 볼 수 있습니다.

- **1.** 모니터와 모든 외장형 장치의 전원을 켭니다**.**
- **2.** 전면 패널의 워크스테이션 전원 버튼을 누릅니다**(**[그림](#page-17-1) 1-3**).**
- **3.** 몇 초 후**,** 전원 버튼에 전원 표시 **LED**가 켜지는지 확인합니다**.**

워크스테이션 내부에서 부팅 절차를 시작한 후에 전원 버튼에 전원 표시 LED가 켜집니 다(그림 [1-3\)](#page-17-1).

시스템 전원을 켜는 중에 문제가 발생한 경우 31페이지의 ["Sun Blade 2500](#page-44-3) 워크스테이션 [문제](#page-44-3) 해결"을 참조하십시오.

추가 정보 **–** 워크스테이션의 전원을 처음으로 켜면 사전 설치된 Solaris 8 HW 2/04 또는 Solaris 9 4/04 운영 환경 소프트웨어를 설정할 수 있습니다. 9[페이지의](#page-22-3) "Solaris [설치](#page-22-3) 절차 계획"으로 가십시오.

## <span id="page-21-0"></span>워크스테이션 전원 끄기

표 [1-1](#page-21-1)에 워크스테이션의 전원을 끄는 2가지 방법이 나와 있습니다.

<span id="page-21-1"></span>표 **1-1** 워크스테이션 전원 끄기

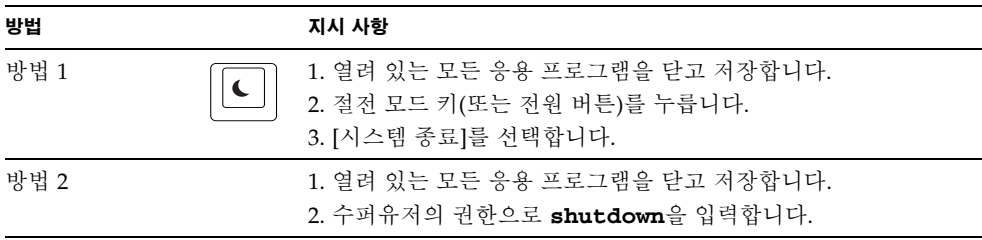

참고 **–** 워크스테이션의 전원을 끈 후에는 최소한 4초 정도 지난 다음에 워크스테이션의 전원을 다시 켜십시오.

# <span id="page-22-2"></span><span id="page-22-0"></span>사전 설치된 Solaris 운영 환경 소프트 웨어 설정

- 이 장은 다음 항목으로 구성되어 있습니다.
- [Solaris](#page-22-1) 설치 절차 계획
- [운영](#page-24-0) 환경 설정
- [전원](#page-26-2) 관리 기능

## <span id="page-22-3"></span><span id="page-22-1"></span>Solaris 설치 절차 계획

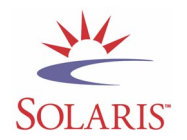

워크스테이션에는 2개의 부팅 이미지가 있습니다. 시스템 설정 중에 Solaris 8 또는 Solaris 9 운영 환경 중에서 선택할 수 있습니다. 한 가지 Solaris 운영 환경만 선택하십시 오. 운영 환경을 선택하면 시스템에서 다른 Solaris 운영 환경이 자동으로 삭제됩니다.

참고 **–** 선택하는 Solaris 운영 환경 버전의 라이센스는 무료입니다. 그러나 다른 Solaris 소프트웨어 버전도 설치할 경우, 새로운 소프트웨어 버전에 대하여 라이센스 비용이 부 과됩니다. 자세한 내용은 다음 웹 사이트를 참조하십시오.

http://wwws.sun.com/software/solaris/licensing/index.html

사전 설치된 구성은 다음과 같습니다.

- 하드 드라이브 루트 파티션 14.0GB
- 하드 드라이브 스왐 파티션 0.5GB
- 하드 드라이브 공간 파티션 주 하드 드라이브의 나머지 부분

참고 **–** Sun Blade 2500 워크스테이션에는 Solaris 8 HW 2/04 또는 Solaris 9 4/04 또는 그 이상의 Solaris 소프트웨어 호환 버전이 필요합니다.

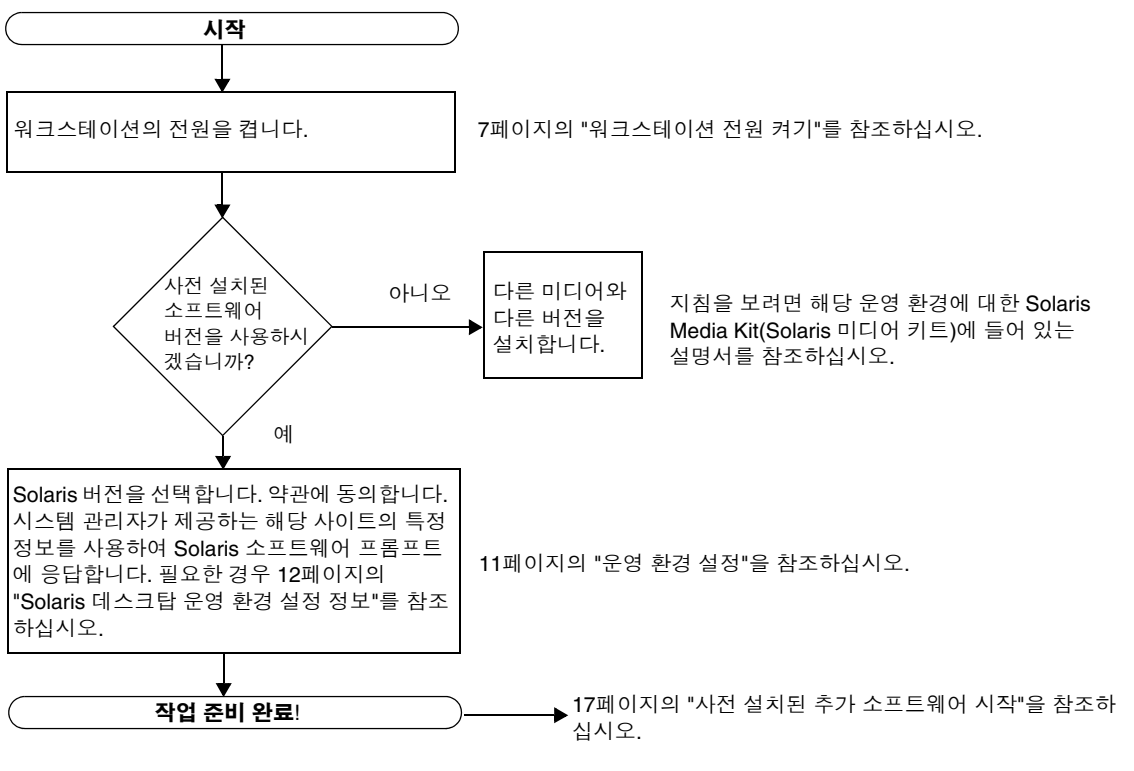

다음의 흐름도를 활용하여 운영 환경을 설정하십시오.

<span id="page-23-0"></span>그림 **2-1** 설치 절차 흐름도

## <span id="page-24-1"></span>운영 환경 설정

#### <span id="page-24-0"></span>**1.** 워크스테이션의 전원을 켭니다**.**

7페이지의 "[워크스테이션](#page-20-1) 전원 켜기"를 참조하십시오.

**2.** 설치되어 있는 소프트웨어의 버전을 확인합니다**.** 또는**,** 상위 버전의 **Solaris** 운영 환경 소프트웨어를 설치할 수도 있습니다**.**

참고 **–** 일부 Solaris 버전은 Sun Blade 2500 시스템에서 작동하지 않을 수도 있습니다. 설치를 시작하기 전에 Solaris 운영 환경이 호환되는지를 확인하십시오.

**3.** 화면에 나타난 지침에 따라 **Solaris** 운영 환경 설정 프롬프트에 응답합니다**.** 

추가 정보 **–** 설정 프롬프트 응답에 도움을 주기 위해 시스템 관리자(SA)는 시작하기 전에 해당 사이트의 특정 정보를 제공해야 합니다. 일부 정보는 네트워크에서 제공받을 수 있습니다. 시스템 관리자에게 문의하십시오. 표 [2-1](#page-25-0)의 복사본을 사용하여 Solaris 운영 환경을 설정하기 전에 확인해야 하는 정보를 기록하십시오.

**4. End(**종료**)**라는 설정 창이 나타나면 **Confirm(**확인**)** 버튼을 누릅니다**.**

워크스테이션에 로그인 창이 표시되면 사용자 이름과 암호를 입력하여 로그인하고 워크 스테이션을 사용할 수 있습니다.

추가 정보 **–** 본 워크스테이션에는 기타 다수의 유용한 소프트웨어 패키지가 사전에 설치되어 있습니다. 이러한 응용 프로그램에 대한 내용은 17[페이지의](#page-30-1) "사전 설치된 추가 [소프트웨어](#page-30-1) 시작"을 참조하십시오.

#### **5. Solaris** 릴리스 노트에서 사전 설치된 소프트웨어에 대한 최신 정보를 확인합니다**.**

*Solaris 8 HW 2/04*릴리스 노트 및 *Solaris 9 4/04*릴리스 노트는 다음 사이트에서 이용할 수 있습니다. http://docs.sun.com

#### <span id="page-25-0"></span><sup>표</sup> **2-1** Solaris 데스크탑 운영 환경 설정 정보

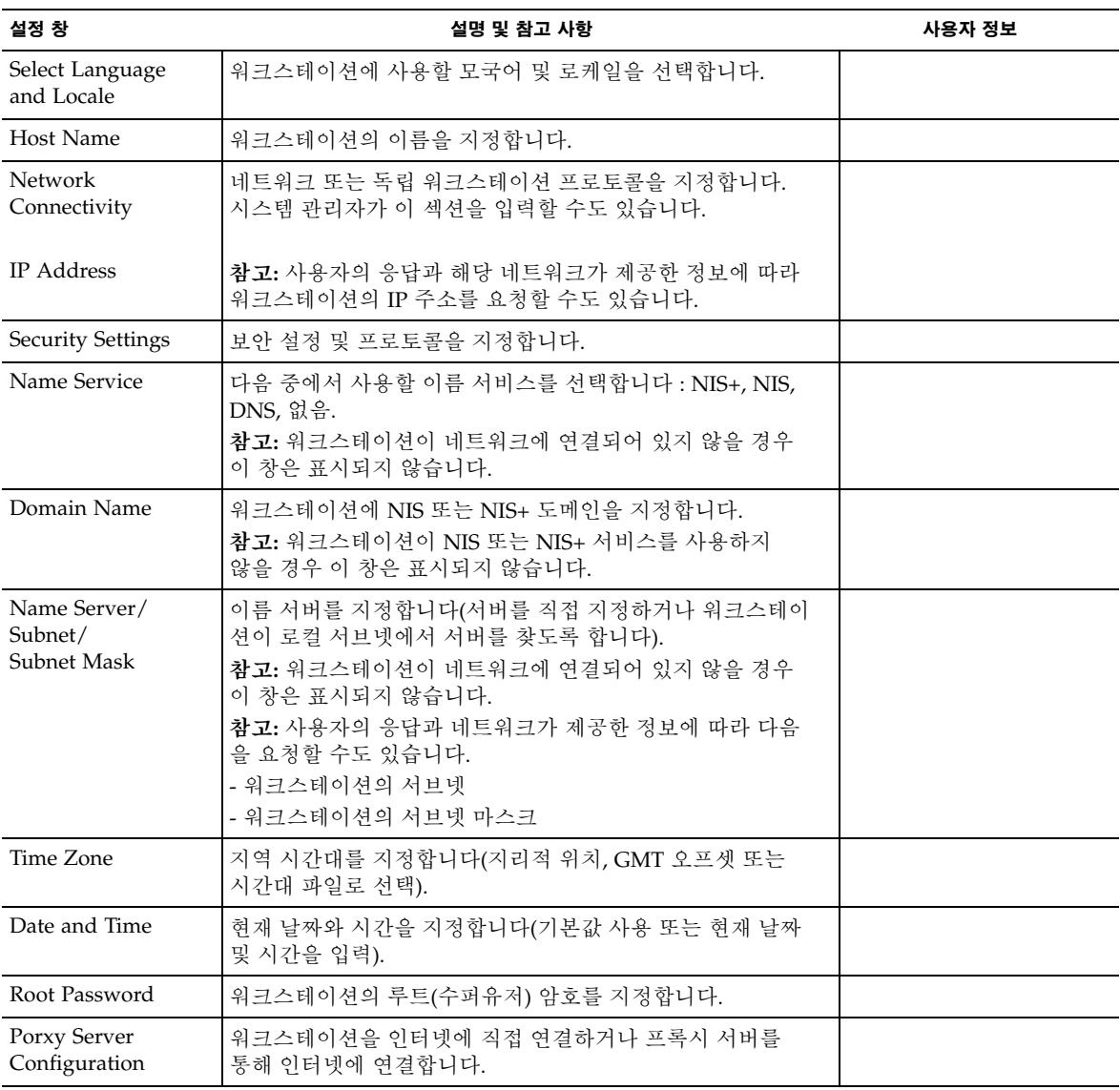

## <span id="page-26-0"></span>Sun Install Check

Sun Install Check 도구는 워크스테이션 소프트웨어 및 하드웨어 구성에 대한 정보를 확인하고 제공합니다. 다음 웹 사이트에서 Sun Install Check 도구를 다운로드한 후 실행 하십시오.

http://wwws.sun.com/software/installcheck/index.html

자세한 내용은 *Sun Blade 2500 Service, Diagnostics, and Troubleshooting Manual*, 816-0996 의 5장을 참조하십시오.

## <span id="page-26-1"></span>Sun Blade 2500 소프트웨어 향상 스크립트

시스템 소프트웨어가 최신 상태로 향상되어 있는지 확인하려면 소프트웨어 향상 스크립 트를 설치하고 실행하십시오. 스크립트는 다음 웹 사이트에서 다운로드할 수 있습니다.

http://sunsolve.sun.com/handbook\_pub/Systems/SunBlade2500/ SunBlade2500.html

소프트웨어 향상 스크립트를 다운로드하려면 Sun Blade 2500 Software Enhancement Script(소프트웨어 향상 스크립트) 링크를 클릭하십시오

소프트웨어 향상 스크립트 사용에 관한 지침은 *Sun Blade 2500 Service, Diagnostics, and Troubleshooting Manual*, 816-0996의 5장을 참조하십시오.

# <span id="page-26-2"></span>전원 관리 기능

Sun Microsystems, Inc.는 Energy Star® 파트너로서 에너지 효율성을 위한 Energy Star 의 규정에 부합하도록 본 제품을 구성했습니다. Energy Star의 규정을 준수하는 시스템 구성 정보를 보려면 http://www.sun.com 웹 사이트에서 Sun Blade 2500 링크를 선 택하십시오.

Solaris 운영 환경과 통합된 Power Management™ 소프트웨어는 워크스테이션의 에너 지 효율성을 향상시킵니다. 일정 시간 동안 시스템 작동이 없으면 내부 하위 시스템은 절 전 모드로 전환됩니다(기본 비작동 시간은 30분). 전원은 필요로 할 때 하위 시스템으로 재공급됩니다.

절전 모드 중에도 워크스테이션은 네트워크를 계속 인식하므로 워크스테이션으로 전달 된 작업에 대해 응답할 수 있습니다. 일정 시간 동안 작업이 중지되면 하위 시스템은 다시 절전 모드로 전환됩니다. 워크스테이션의 전원 관리 설정 변경 방법에 대한 자세한 내용은 "Solaris User Collection(Solaris 사용자 모음)" 문서, *전원 관리 기능 사용*을 참조 하십시오(18[페이지의](#page-31-3) "Solaris 설명서" 참조).

전면 패널에 있는 전원 버튼 중앙의 전원 표시 LED는 표 [2-2](#page-27-1)와 같이 워크스테이션의 전원 상태를 세 가지 상태로 나타냅니다.

<span id="page-27-1"></span><sup>표</sup> **2-2** 전원 표시 LED 상태

| LED 작동  | 의미                                                                                                    |
|---------|----------------------------------------------------------------------------------------------------|
| LED 꺼짐  | 시스템 전원이 꺼져 있거나 워크스테이션이 부팅 중입니다.                                                                       |
| LED 깜박임 | 워크스테이션의 모든 내부 하위 시스템이 최저 절전 모드에 있습니다.                                                                 |
|         | <b>참고:</b> 일부 하드웨어 구성 요소와 소프트웨어 드라이버는 워크스테이<br>션의 최저 절전 모드를 지워하지 않습니다. 이런 경우 전원 표시 LED가<br>깜빡이지 않습니다. |
| LED 켜짐  | 하나 이상의 내부 하위 시스템에 저워이 완전히 공급되고 시스템 자가<br>테스트를 성공적으로 완료했습니다.                                           |

#### <span id="page-27-0"></span>워크스테이션을 절전 모드로 설정

지정된 일정 시간 동안 워크스테이션 작동이 없을 경우 워크스테이션은 자동으로 절전 모드로 전환됩니다. 수동으로 워크스테이션을 절전 모드로 설정할 수도 있습니다.

**1. Sun** 유형**-6 USB** 키보드 절전 모드 키를 누릅니다**(**[그림](#page-28-1) 2-2**).**

Power Off Selection 대화 상자가 나타납니다.

**2. Power Off Selection** 대화 상자에서 **LowPower**를 선택합니다**.**

워크스테이션 상에서 진행 중인 모든 작업이 종료되고 잠시 후 절전 모드로 전환됩니다.

참고 **–** 워크스테이션을 절전 모드로 전환하거나 워크스테이션 전원을 끄려면 키보드의 sleep(절전 모드) 키를 사용하십시오. [그림](#page-28-1) 2-2를 참조하십시오.

참고 **–** 절전 모드 키는 워크스테이션의 전원을 켜는 데 사용할 수 없습니다. 전원을 켜려 면 전면 패널의 전원 버튼을 누르십시오.

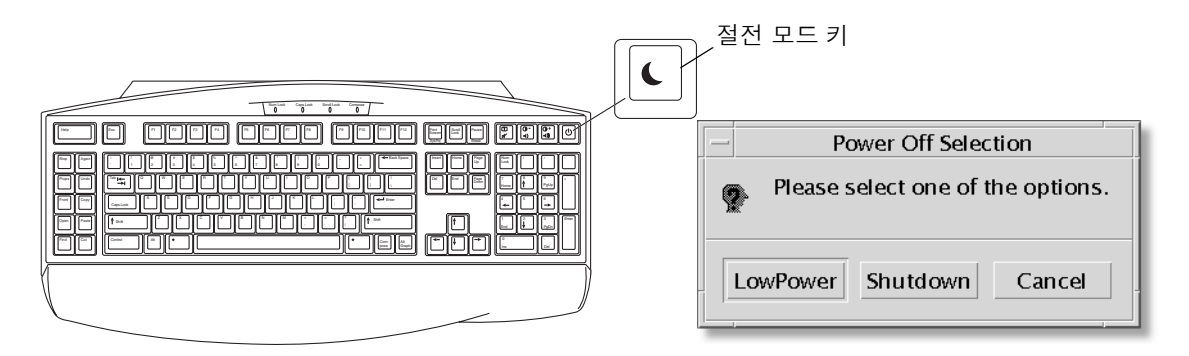

<span id="page-28-1"></span>그림 **2-2** Sun USB 유형-6 키보드 절전 모드 키 및 전원 끄기 선택 메뉴

### <span id="page-28-0"></span>절전 모드에서 워크스테이션 활성화하기

절전 모드인 시스템을 활성화하려면 마우스를 움직이거나 키보드의 아무 키나 누르면 됩니다. 모니터 디스플레이가 공백인 경우 새로 고쳐지고 CPU와 하드 드라이브는 필요 에 따라 최대 전력 공급 상태로 돌아갑니다.

참고 **–** 기본적으로, 하드 드라이브의 내부 디스크는 워크스테이션이 절전 모드일 때 정지됩니다. 내부 디스크 드라이브가 다시 시작하여 올바른 속도에 도달할 때까지 최대 30초가 소요될 수 있습니다. 하드 드라이브 전원 관리 설정을 변경하려면 사전 설치된 "Solaris User Collection(Solaris 사용자 모음)" 문서, *전원 관리 사용*을 참조하십시오 (18[페이지의](#page-31-3) "Solaris 설명서" 참조).

# <span id="page-30-1"></span><span id="page-30-0"></span>사전 설치된 추가 소프트웨어 시작

이 장은 다음 항목으로 구성되어 있습니다.

데스크탑 시스템 소프트웨어 및 관련 설명서

- [Solaris](#page-31-0) 설명서
- [Sun Blade 2500 Hardware Documentation](#page-31-1)
- [Mozilla](#page-32-1)
- [Solstice DiskSuite](#page-32-3) 및 Volume Manager
- [CDE\(Common Desktop Environment\)](#page-33-2)
- [GNOME](#page-33-3) 데스크탑 환경
- [Apache Server](#page-34-1)
- 사전 설치된 [소프트웨어](#page-40-2) 복구
- 사전 설치된 이미지를 다른 하드 [드라이브로](#page-42-2) 백업하기

협력 및 상호 운용 소프트웨어

■ [Adobe Acrobat Reader](#page-35-0)

생산성 소프트웨어

- [Sun ONE Grid Engine](#page-35-2)
- [StarOffice](#page-36-0)

개발자 도구

- [Sun ONE Studio](#page-37-0)
- [Perl](#page-37-2)
- Java [플랫폼용](#page-38-1) 개발 도구

멀티미디어 소프트웨어

- **IMStudio**
- [SunForum](#page-40-0)

사전 설치된 소프트웨어 복구 및 사전 설치된 이미지 백업

- 사전 설치된 [소프트웨어](#page-40-2) 복구
- 사전 설치된 이미지를 다른 하드 [드라이브로](#page-42-2) 백업하기

## <span id="page-31-3"></span><span id="page-31-0"></span>Solaris 설명서

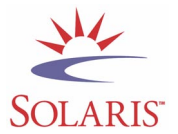

Solaris™ 운영 환경 설명서는 다음 웹 사이트를 참조하십시오. http://docs.sun.com Solaris on Sun Hardware 설명서는 다음 웹 사이트를 참조하십시오. http://www.sun.com/documentation/ 다음 링크를 선택합니다. Hardware Product Categories→Software→Solaris on Sun Hardware

## <span id="page-31-1"></span>Sun Blade 2500 Hardware Documentation

### <span id="page-31-2"></span>하드 드라이브에 있는 설명서

멀티미디어 서비스 절차가 포함되어 있는 *Sun Blade 2500 Service, Diagnostics, and Troubleshooting Manual*은 하드 드라이브에 PDF 형식으로 설치됩니다.

서비스 설명서를 PDF 형식으로 보려면 명령줄에 다음 명령을 입력하십시오.

#### **/opt/SunBlade2500\_Service\_Manual/PDF/816-0996.pdf**

참고 **–** 설명서를 보기 위해 Adobe Acrobat Reader를 설치해야 할 수도 있습니다. 22페이지의 ["Adobe Acrobat Reader](#page-35-1) 시작"을 참조하십시오.

### <span id="page-32-0"></span>CD에 있는 설명서

사용자의 시스템과 함께 제공된 Sun Blade 2500 Hardware Documentation CD에 Sun Blade 2500 설명서가 포함되어 있습니다. 설명서 *CD* 사용 방법(817-2011) 문서에는 CD 목차 및 *Sun Blade 2500 Hardware Documentation CD* (705-1079) 사용에 대한 지침이 들어 있습니다.

참고 **–** *Sun Blade 2500 Hardware Documentation CD* (705-1079)에 ShowMe™ How 비디 오 동영상이 설치되어 있습니다. 이러한 비디오 동영상을 통해 DIMM, PCI 카드, 하드 드라이브 및 CD/DVD 드라이브를 실제로 설치하고 제거하는 절차를 볼 수 있습니다.

### <span id="page-32-1"></span>Mozilla

Mozilla는 인터넷에 사용하는 세계 최고의 소스 공개 브라우저입니다. Mozilla에 대한 자세한 내용은 다음 웹 사이트를 참조하십시오.

http://www.mozilla.org/

#### <span id="page-32-2"></span>Mozilla 시작

터미널 창에서 Mozilla를 시작하려면 다음 명령을 입력합니다.

**/usr/dt/bin/mozilla**

## <span id="page-32-3"></span>Solstice DiskSuite 및 Volume Manager

Solstice DiskSuite™ 및 Volume Manager는 Solaris 운영 환경을 위한 디스크 및 저장 관리 응용 프로그램으로서 데이터 가용성 증가, 데이터 신뢰성 향상, 시스템 및 I/O 성능 강화, 대형 시스템 및 디스크의 간단한 관리 등을 수행할 수 있습니다.

### <span id="page-33-0"></span>Solaris 8에서 Solstice DiskSuite 시작

Solstice DiskSuite를 시작하려면 **/usr/sbin/metatool/**을 입력하십시오.

Solstice DiskSuite 시작에 대한 추가 정보는 다음 웹 사이트에서 *Solstice DiskSuite User's Guide(Solstice DiskSuite* 사용 설명서*)*를 참조하십시오.

http://www.sun.com/documentation/

다음 링크를 선택합니다.

Hardware Product Categories→Software→Solaris on Sun Hardware

### <span id="page-33-1"></span>Solaris 9에서 Volume Manager 시작

Solaris Volume Manager 시작에 대한 추가 정보는 다음 웹 사이트에 있는 *Solaris Volume Manager Administration Guide*를 참조하십시오.

http://docs.sun.com

## <span id="page-33-2"></span>CDE(Common Desktop Environment)

CDE는 Sun Blade 2500 워크스테이션의 Solaris 8 및 Solaris 9 운영 환경에 대한 기본 데스크탑 환경입니다.

다음 웹 사이트의 Solaris User Collection(Solaris 사용자 모음)에 CDE 추가 정보가 있습 니다.

http://www.sun.com/documentation/

- Solaris Operating Environment→Solaris 8→Solaris 8 User Collection
- Solaris Operating Environment→Solaris 9→Solaris 9 User Collection

## <span id="page-33-3"></span>GNOME 데스크탑 환경

GNOME은 그래픽 사용자 인터페이스(GUI)를 제공하는 무료 배포용 데스크탑 환경입 니다. GNOME에 대한 자세한 내용은 다음 웹 사이트를 참조하십시오.

http://www.gnome.org/

#### <span id="page-34-0"></span>GNOME 시작

Sun Blade 2500 워크스테이션의 기본 데스크탑 환경은 CDE입니다. GNOME을 사용하 려면 아래 지침에 따르십시오.

- **1. CDE** 세션에서 로그 아웃합니다**.**
- **2.** 로그인 창에서 **Options** 메뉴를 선택합니다**.**
- **3. Sessions** 하위 메뉴를 선택합니다**.**
- **4.** 메뉴에서 **GNOME**을 선택합니다**.**
- **5.** 시스템에 로그인합니다**.**

### <span id="page-34-1"></span>Apache Server

Apache Server는 공개 소스 웹 서버입니다. Apache Server는 현재의 HTTP 표준에 입각 한 서비스를 제공하는 안전하고 효율적이며 확장 가능한 서버입니다.

### <span id="page-34-2"></span>Apache Server 시작

워크스테이션에서 웹 서버를 활성화하려면 다음 단계를 따르십시오.

- **1.** su와 수퍼유저 암호를 입력하여 수퍼유저**(**루트**)**로 로그인합니다**.**
- **2.** 다음 명령을 입력하여 예제 구성 파일 httpd.conf-example을 httpd.conf로 복사 합니다**.**

**cp /etc/apache/httpd.conf-example /etc/apache/httpd.conf**

**3.** 구성 파일을 사용자의 워크스테이션에 적합하도록 임의로 변경하여 편집합니다**.**  예를 들어 워크스테이션에 사용할 **HTML** 디렉토리를 설정해야 합니다**.**

자세한 내용은 다음 웹 사이트에서 Documentation 링크를 눌러 온라인 *Apache User's Guide*를 참조하십시오.

http://www.apache.org/httpd.html

**4.** 다음 명령을 입력하여 웹 서버 대몬을 시작합니다**. /etc/rc3.d/S50apache start**

## <span id="page-35-0"></span>Adobe Acrobat Reader

Adobe Acrobat Reader는 PDF(Portable Document Files Format) 파일을 보고 인쇄할 수 있는 무료 및 무료 배포 가능한 소프트웨어 프로그램입니다. PDF는 파일 작성자가 디자 인한 그대로 파일을 보고 인쇄할 수 있는 파일 유형입니다. 따라서, 저자가 파일을 작성 하는데 사용한 본래의 응용 프로그램이나 글꼴이 필요하지 않습니다.

#### <span id="page-35-1"></span>Adobe Acrobat Reader 시작

Adobe Acrobat Reader를 설치하려면 다음 명령을 입력하십시오.

/opt/spool/acroread/INSTALL

프로그램 설치 후 Adobe Acrobat Reader를 시작하려면 다음 명령을 입력하십시오.

/*path*/bin/acroread

*path*는 Adobe Acrobat Reader가 설치된 디렉토리입니다.

(기본 설치 경로는 /opt/Acrobat5입니다.)

## <span id="page-35-2"></span>Sun ONE Grid Engine

Sun ONE Grid Engine은 하드 드라이브에 사전 설치됩니다. Sun ONE Grid Engine을 설정하기 전에 다음 웹 사이트에서 Sun ONE Grid Engine 설명서를 참조하십시오.

http://www.sun.com/products-n-solutions/hardware/docs/Software/ S1GEEE/index.html

자세한 내용은 다음 웹 사이트를 참조하십시오.

http://wwws.sun.com/software/gridware/ds-gridware/index.html

## <span id="page-36-0"></span>**StarOffice**

StarOffice™는 Sun Microsystems의 최적의 업무 생산성 증대 소프트웨어입니다. StarOffice는 워드 프로세싱, 스프레드시트, 그래픽, HTML, 데이터베이스 구성 요소를 하나의 작업 환경으로 통합하는 강력하고 광범위한 사무용 제품군입니다.

주요 특징은 다음과 같습니다.

- 워드 프로세싱, 스프레드시트, 그래픽, 웹 출판, 데이터베이스 응용 프로그램이 포함 된 강력하고 확장 가능한 통합 사무용 생산성 도구
- 교차 플랫폼, 개방형 접근 방법 StarOffice는 Solaris(SPARC<sup>®</sup> 및 Intel 프로세서), Windows NT, Windows 95, Windows 98, Linux 체제에서 실행됩니다.
- Microsoft Office 파일과의 상호 운용성으로 워드 프로세싱, 스프레드시트, 프레젠테 이션 파일의 완벽하고 쉬운 마이그레이션 및 교환 가능
- 단일 작업 공간을 활용하는 완전히 통합된 작업 환경으로 정보의 간편한 액세스 및 관리, 편집 및 공유 가능
- HTML 웹 페이지를 간편하게 작성, 디자인, 게시할 수 있는 웹 출판 기능 내장

제품 구성 요소는 다음과 같습니다.

- StarOffice Writer 업무 서신, 광범위한 텍스트 문서, 전문적인 레이아웃, 웹 HTML 등을 작성할 수 있는 광범위한 기능의 워드 프로세싱 응용 프로그램
- StarOffice Calc 도표 분석, 목록 작성, 데이터 조회 등의 고급 스프레드시트 기능 수행을 위한 고급 응용 프로그램
- StarOffice Impress 효율적이고 인상적인 프레젠테이션 작성 도구
- StarOffice Draw 3차원 입체 삽화를 제작할 수 있는 벡터 기반의 드로잉 모듈
- StarOffice Base 문서간 데이터를 이동할 수 있는 강력한 데이터 관리 도구

#### <span id="page-36-1"></span>StarOffice 시작

사전 설치된 StarOffice 소프트웨어를 시작하려면 CDE 데스크탑 작업 표시줄에 있는 StarOffice 아이콘을 누르십시오.

StarOffice를 시작하려면 다음 명령을 입력하십시오.

#### **/opt/staroffice7/***language***/program/soffice**

```
여기서 language는 english, french, german, italian, japanese, 
korean, spanish, swedish, simplified_chinese 또는
traditional_chinese입니다.
```
StarOffice 소프트웨어 사용에 대한 자세한 내용은 응용 프로그램에 내장된 도움말을 참조하십시오.

참고 **–** StarOffice에 대한 지원은 Sun Blade 2500 워크스테이션에 포함되지 않습니다. StarOffice 소프트웨어 지원 서비스를 받으려면 지원 서비스에 별도로 계약해야 합니다. StarOffice 지원 서비스에 대한 최신 정보는 다음 웹 사이트를 참조하십시오. http://wwws.sun.com/software/star/staroffice/index.html http://wwws.sun.com/software/star/starsuite/

### <span id="page-37-0"></span>Sun ONE Studio

Sun ONE Studio, Community Edition은 Java™ 기술 개발자를 위한 통합 개발 환경 (IDE)입니다. NetBeans™ 툴 플랫폼을 기반으로 하는 Sun ONE Studio 소프트웨어는 엔 터프라이즈 계열의 응용 프로그램 및 웹 서비스 개발에 대해 최신의 Java 및 업계 표준을 지원합니다.

### <span id="page-37-1"></span>Sun ONE Studio 시작

Sun ONE Studio를 설치하려면 다음 명령을 입력하십시오.

#### **/opt/spool/sun-one-studio/ffj\_ce\_solsparc.bin**

자세한 내용은 다음 웹 사이트를 참조하십시오.

http://www.sun.com/software/sundev/jde/index.html

### <span id="page-37-2"></span>Perl

Perl은 공개 소스 소프트웨어로 사용할 수 있는 프로그래밍(스크립트 작성) 언어입니다. Perl의 프로세스, 파일, 텍스트 처리 기능은 빠른 프로토타이핑, 워크스테이션 유틸리티 또는 소프트웨어 도구를 필요로 하는 작업에 특히 적합합니다.

#### <span id="page-38-0"></span>Perl 시작

Perl을 시작하려면 다음 명령을 입력하십시오.

/usr/bin/perl

Perl 사용에 대한 자세한 내용은 다음 명령을 입력하여 응용 프로그램의 매뉴얼 페이 지를 참조하십시오.

**man perl**

### <span id="page-38-1"></span>Java 플랫폼용 개발 도구

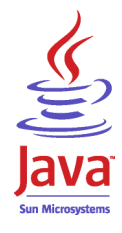

다음과 같은 Java 플랫폼용 Sun 개발 도구가 워크스테이션에 사전 설치되어 있습니다.

참고 **–** Java 제품을 복구해야 할 경우 다음 웹 사이트의 링크를 선택하여 최신 버전을 다운로드할 수 있습니다. http://java.sun.com/products/

■ Java 2 Runtime Environment 및 Software Development Kit는 /usr/java/에 설치 되어 있습니다. 자세한 내용은 다음 웹 사이트를 참조하십시오.

http://java.sun.com/products/j2se

■ Java 3D™ API는 Java2 SDK에 있습니다. 자세한 내용은 다음 웹 사이트의 documentation 링크에서 참조하십시오.

http://java.sun.com/products/java-media/3D/

■ Java Plug-In은 표준 Java 런타임 소프트웨어를 완벽하게 지원하는 Netscape 브라우 저용 플러그인입니다. 자세한 내용은 다음 웹 사이트를 참조하십시오.

http://java.sun.com/products/plugin/

■ Java Media Framework는 /opt/JMF에 설치되어 있습니다. 자세한 내용은 다음 웹 사이트를 참조하십시오.

http://java.sun.com/products/java-media/jmf

Java Media Framework를 설치하려면 다음 명령을 입력합니다. **cd /opt ; /opt/spool/jmf/install**

■ Java Communications API는 음성 메일, 팩스, 스마트 카드 등과 같은 기술을 위한 플랫폼에 구애받지 않는 통신 응용 프로그램을 작성하는 데 사용할 수 있습니다. 자세한 내용은 다음 웹 사이트를 참조하십시오.

http://java.sun.com/products/javacomm/

## <span id="page-39-0"></span>**IMStudio**

JMStudio는 JMF 2.0 API를 사용하여 미디어 데이터를 재생, 갈무리, 코드 변환하고 작성 하는 독립형 Java 응용 프로그램입니다. JMStudio는 또한 JMF RTP API를 사용하여 네 트워크 상에서 미디어 스트림을 수신하고 전송합니다.

JMStudio는 개발 패키지인 Java Media Framework와 함께 제공됩니다(25[페이지의](#page-38-1) "Java [플랫폼용](#page-38-1) 개발 도구" 참조).

Java Media Framework에 대한 자세한 내용은 다음 웹 사이트를 참조하십시오.

JMStudio에 대한 자세한 내용은 다음 웹 사이트를 참조하십시오.

http://java.sun.com/products/java-media/jmf/2.1.1/jmstudio/ jmstudio.html

#### <span id="page-39-1"></span>JMStudio 시작

JMStudio를 사용하려면 Java Media Framework를 먼저 설치해야 합니다(25[페이지의](#page-38-1) "Java [플랫폼용](#page-38-1) 개발 도구" 참조).

JMStudio를 시작하려면 다음 명령을 입력하십시오. **/opt/JMF2.1.1/bin/jmstudio**

참고 **–** *Sun Blade 2500 Hardware Documentation CD* (705-1079)에 ShowMe How 비디오 동영상이 설치되어 있습니다. 이러한 비디오 동영상을 통해 DIMM, PCI 카드, 하드 드라 이브 및 CD/DVD 드라이브를 실제로 설치하고 제거하는 절차를 볼 수 있습니다. JMStudio로 이러한 동영상을 재생하십시오.

### <span id="page-40-0"></span>SunForum

SunForum™을 사용하면 Sun 워크스테이션, PC, Apple 컴퓨터 등의 기종이 다른 운영 환경에서 상호 협력 작업을 수행할 수 있습니다. 또한 SunForum을 사용하면 TCP/IP 네트워크를 통해 다음과 같은 업계 표준 H.323 기능으로 상대방과 통신할 수 있습니다.

- 여러 사람과 화상 및 음성 회의 기능
- PC 응용 프로그램을 Solaris 데스크탑에서 또는 Solaris 응용 프로그램을 PC에서 실행 할 수 있는 공유된 내부 및 외부 응용 프로그램으로 참가자 간의 응용 프로그램 전송 제어 기능
- 화이트보드, 대화창, 클립보드 또는 파일 공유 기능

#### <span id="page-40-1"></span>SunForum 시작

SunForum을 시작하려면 **/opt/SUNWdat/bin/sunforum**을 입력하십시오.

SunForum에 대한 자세한 내용을 보거나 최신 버전을 다운로드하려면 다음 웹 사이트를 참조하십시오.

http://www.sun.com/desktop/products/software/sunforum

## <span id="page-40-2"></span>사전 설치된 소프트웨어 복구

본 워크스테이션은 구입시 Solaris 운영 환경과 기타 소프트웨어가 사전 설치되어 제공 됩니다. 그러나, 여타의 원인으로 인해 하드 드라이브를 교체해야 할 경우 교체 드라이브 에는 Solaris 운영 체제나 기타 소프트웨어가 사전에 설치되지 않습니다.

필요 시 시스템 복구에 사용할 수 있도록 운영 환경을 완전히 백업하여 보관해야 합니다. 운영 환경 백업에 대한 지침은 사전 설치된 *Solaris System Administration Guide(Solairs*  시스템 관리 안내서*)*에 들어 있습니다.

디스크에 사전 설치된 일부 소프트웨어는 Solaris Media Kit(Solaris 미디어 키트)의 해당 버전에 포함된 CD-ROM을 사용하여 복구할 수도 있습니다. Solaris Media Kit (Solaris 미디어 키트)에는 워크스테이션에 사전 설치된 소프트웨어와 같은 소프트웨어가 일부 포함되어 있습니다. 일부 소프트웨어를 재설치하려면 본 설명서에 있는 해당 웹 사이트에서 해당 소프트웨어를 다운로드 해야 합니다. Netscape와 같은 일부 소프트 웨어 제품 회사에서는 각자의 자체 웹 사이트 상에 다른 여러 소프트웨어 버전을 제공합 니다.

### <span id="page-41-0"></span>사전 설치된 Solaris 소프트웨어 복구

참고 **–** Sun Blade 2500 워크스테이션에는 Solaris 8 HW 2/04 또는 Solaris 9 4/04 또는 그 이상의 호환 버전이 필요합니다.

#### **1.** 백업 미디어인 **Solaris Media Kit(Solaris** 미디어 키트**)**를 구합니다**.**

워크스테이션과 함께 주문한 경우는 Solaris Media Kit(Solaris 미디어 키트)를 이미 가지 고 있습니다. 시스템과 키트를 함께 주문하지 않은 경우 Sun 제품 판매 대리점에 문의하 여 해당 언어 및 Solaris 버전의 Solaris Media Kit(Solaris 미디어 키트)를 주문하십시오. 자세한 내용은 다음 웹 사이트를 참조하십시오.

http://wwws.sun.com/software/solaris/binaries/get.html

#### **2.** 키트와 함께 제공된 *Start Here(*시작*)* 설명에 있는 설치 지침을 따릅니다**.**

Solaris 운영 환경 및 추가 소프트웨어를 원하는만큼 설치할 수 있습니다.

자세한 패치 정보는 다음 웹 사이트에서 볼 수 있습니다. 또한 패치를 다운로드할 수도 있습니다.

http://sunsolve.sun.com/

*Sun Blade 2500 Product Notes*에는 패치와 소프트웨어 버전 정보도 들어 있습니다. 최신 *Sun Blade 2500 Product Notes*를 보려면 다음 웹 사이트를 참조하십시오.

http://www.sun.com/documentation/

다음 링크를 선택합니다. Additional Hardware Documentation→Desktop & Workstation→Sun Blade Workstations→Sun Blade 2500

#### Sun Blade 2500 설명서 복구

<span id="page-41-1"></span>**1.** 워크스테이션 하드웨어 설명서를 복구하려면 본 워크스테이션과 함께 제공된 *Sun Blade 2500 Hardware Documentation CD* **(705-1079)**로 설명서를 재설치합니다**.**

설명서 *CD* 사용 방법(817-2011) 문서의 지침을 따르십시오.

#### <span id="page-41-2"></span>기타 소프트웨어 재설치

기타 소프트웨어 패키지를 재설치하는 경우 소프트웨어가 최신 버전인지 확인하십시오. 최신 소프트웨어 버전에 대한 자세한 내용은 본 설명서에 있는 해당 웹 사이트를 참조하 십시오.

#### <span id="page-42-0"></span>StarOffice 소프트웨어 재설치

다음 웹 사이트에서 StarOffice의 Community Edition을 무료로 다운로드할 수 있습니다.

http://Openoffice.org/

StarOffice 완제품을 구입하려면, StarOffice 영업 개발팀 또는 Sun 공인 대리점으로 Enterprise Edition을 주문하십시오.

다음 웹 사이트에서 CD-ROM에 해당 소프트웨어 및 사용 설명서가 들어 있는 전 제품에 대한 최신 버전의 미디어 키트를 주문할 수도 있습니다.

http://wwws.sun.com/software/star/staroffice/get/index.html

http://wwws.sun.com/software/star/starsuite/get/index.html

### <span id="page-42-1"></span>Mozilla 재설치

Mozilla 재설치에 대한 자세한 내용은 다음 웹 사이트를 참조하십시오.

http://wwws.sun.com/software/download/

다음 링크를 선택합니다.

Top 10 Software Downloads

# <span id="page-42-2"></span>사전 설치된 이미지를 다른 하드 드라이브 로 백업하기

하드 드라이브 백업에 대한 정보는 *Solaris System Administration Guide(Solaris* 시스템 관리 안내서*)*에 있습니다*.* 이 설명서를 이용하려면 다음 웹 사이트를 참조하십시오.

http://docs.sun.com

다음 링크를 선택합니다.

- All Solaris Versions→Solaris 8→Solaris 8 System Administrator Collection
- Solaris 9→System Administrator Collection

### <span id="page-43-0"></span>하드 드라이브 미러링

#### <span id="page-43-1"></span>Solaris 8

해당 Solaris 버전에 대한 *Solstice DiskSuite* 사용 설명서를 참조하십시오. 이 설명서에 여러 가지 하드 드라이버 관리 방법이 나와 있습니다.

Solstice DiskSuite에 대한 추가 정보는 다음 웹 사이트에서 *Solstice DiskSuite* 사용 설명 서를 참조하십시오.

http://www.sun.com/documentation/

다음 링크를 선택합니다.

Solaris Operating Environment→Software→Storage

#### <span id="page-43-2"></span>Solaris 9

Solaris Volume Manager 시작에 대한 추가 정보는 다음 웹 사이트에 있는 *Solaris Volume Manager Administration Guide*를 참조하십시오.

http://www.sun.com/documentation/

다음 링크를 선택합니다.

Solaris Operating Environment→Solaris 9 4/04→Solaris 9 4/04 System Administrator Collection→Solaris Volume Manager Administration Guide

## <span id="page-44-0"></span>문제 해결 및 기술 지원

이 장에는 간단한 워크스테이션 문제를 해결하기 위해 이용할 수 있는 문제 해결 정보가 수록되어 있습니다.

- 이 장은 다음 항목으로 구성되어 있습니다.
- [Sun Blade 2500](#page-44-1) 워크스테이션 문제 해결
- 기술 [지원을](#page-49-0) 받는 방법

# <span id="page-44-3"></span>Sun Blade 2500 워크스테이션 문제 해결

워크스테이션 설치시 문제가 발생할 경우 표 [4-1](#page-44-2)의 문제 해결 정보를 참조하십시오.

<span id="page-44-2"></span><span id="page-44-1"></span>표 **4-1** 문제 해결 방법

| 증상                                          | 문제 해결                                                                                                    |
|---------------------------------------------|----------------------------------------------------------------------------------------------------|
| 워크스테이션의 전원은<br>켜져 있는데 모니터의<br>전원이 켜지지 않습니다. | 1. 모니터의 저워 버튼이 켜져 있습니까?<br>2. 모니터 전원 코드가 벽면 콘센트에 연결되어 있습니까?<br>3. 벽면 콘센트에 전원이 공급되고 있습니까? 다른 장치를 연결하여 테스트하십시오. |
| ok 프롬프트가 나타난 다<br>음 시스템이 부팅을 멈췄<br>습니다.     | _ok 프롬프트에서 <b>boot</b> 를 입력하십시오.<br>시스템이 부팅되지 않는 경우 시스템 관리자나 Sun 서비스 지원 센터로 문의하십시오.                           |

#### <sup>표</sup> **4-1** 문제 해결 방법*(*계속*)*

배출 버튼을 눌러도 **CD**  또는 **DVD**가 미디어 트레 이에서 나오지 않습니다**.** 사용자가 수행할 절차 1. 마우스를 움직이거나 키보드의 아무 키나 누릅니다. 드라이브가 절전 모드일 수 있습 니다. 2. 미디어 드라이브의 배출 버튼을 사용하여 CD를 꺼냅니다. 3. 터미널 창에서 **eject cdrom**을 입력합니다. 4. 위의 3 단계를 수행해도 CD가 배출되지 않는 경우 CD가 마운트되었는지 확인합니다. 터미널 창에서 **df | grep cdrom** 을 입력합니다. CD가 마운트된 경우 다음과 같은 텍스트가 표시됩니다. /cdrom/wzi-2230 (/vol/dev/dsk/c0t2d0/wzi-2230): 0 blocks 0 files 5. **umount**를 입력하여 CD 마운트를 해제합니다. 위의 괄호와 같은 명령 결과가 나타납 니다*.* 위의 예에서 마운트 지점이 wzi-2230이므로 다음과 같이 입력할 수 있습니다. **umount /vol/dev/dsk/c0t2d0/wzi-2230** 6. 명령어 **eject cdrom**을 입력합니다. 미디어 **CD**를 교체하는 절차 1. 마우스의 오른쪽 버튼을 눌러 Workspace Menu→Folders→Open CDROM을 선택합 니다. File Manager 창이 열립니다. 2. File→Eject를 선택합니다. 3. CD가 배출되지 않는 경우 터미널 창에서 **cd**를 입력하여 CD 디렉토리를 종료합니다. 4. File Manager 창에서 CD를 다시 배출시킵니다. 추가 지원이 필요한 경우는 시스템 관리자나 Sun 서비스 지원 센터에 문의하십시오. 시스템 관리자가 수행할 **CD** 응급 복구 절차 수퍼유저의 권한으로 vold 대몬을 중지합니다. 1. 터미널 창을 엽니다. 2. 수퍼유저의 권한으로 **/etc/init.d/volmgt stop**을 입력합니다. 3. 미디어 플레이어의 배출 버튼을 누릅니다. 참고**:** 다른 CD를 마운트하려면 다음 명령을 입력하여 vold를 시작해야 합니다. **/etc/init.d/volmgt start** 위의 **3**단계를 사용해도 **CD**가 배출되지 않는 경우 다음 단계를 수행하십시오**.** 1. 시스템을 ok 프롬프트 상태가 되게 합니다. 2. 배출 버튼을 누릅니다. 위의 두 단계를 수행해도 CD가 여전히 배출되지 않는 경우는 케이블이나 기타 하드웨어에 문제가 있는 경우입니다. Sun 서비스 지원 센터에 문의하여 지원을 요청하십시오. 증상 문제 해결

#### <sup>표</sup> **4-1** 문제 해결 방법*(*계속*)*

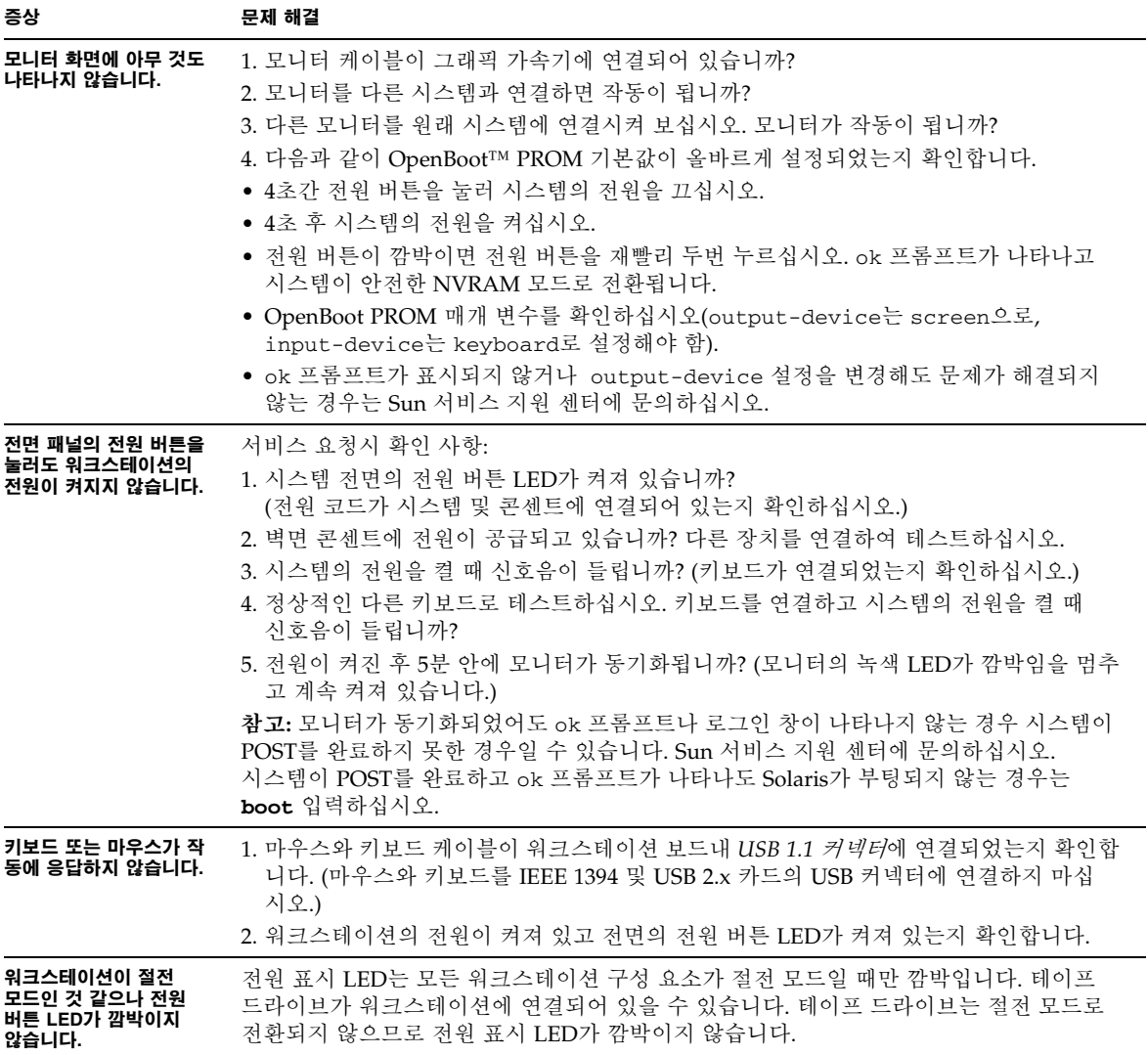

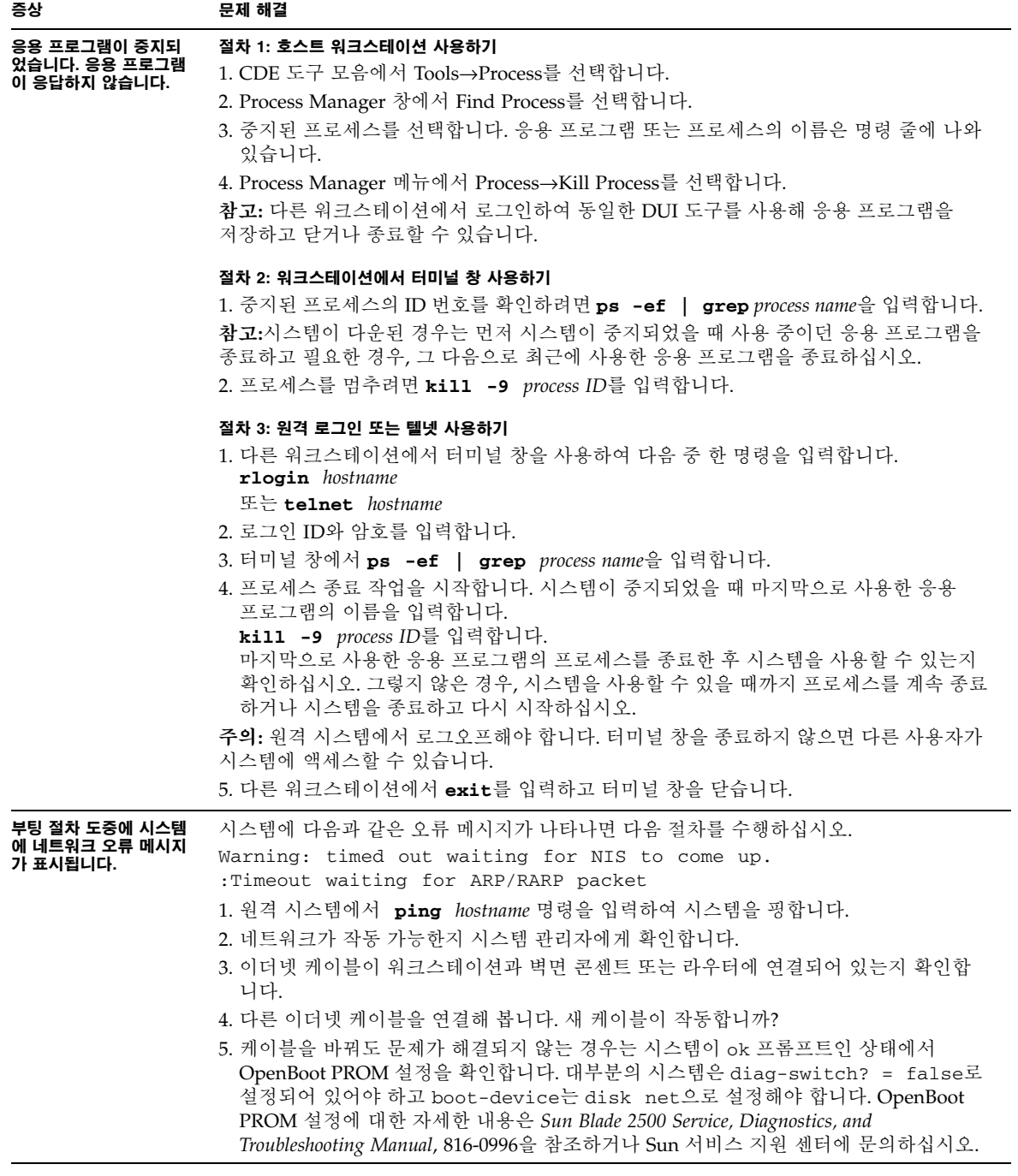

#### <sup>표</sup> **4-1** 문제 해결 방법*(*계속*)*

워크스테이션이 중지되었 습니다**.** 마우스나 키보드 또는 어떤 응용 프로그램 에도 응답이 없습니다**.** 1. 네트워크 상의 다른 워크스테이션에서 시스템에 액세스해 봅니다. 2. 터미널 창에서 **ping** *hostname*을 입력합니다. 3. 응답이 없는 경우 telnet 또는 rlogin 을 사용하여 다른 시스템에서 원격으로 로그인 하여 시스템을 핑합니다. 4. 시스템이 응답할 때까지 프로세스를 종료합니다. (이 표의 "중지된 응용 프로그램"의 절차 참조) 위의 절차로 문제가 해결되지 않는 경우 주의**:** 숙련된 시스템 관리자만 "Stop" 명령어를 사용해야 합니다. "Stop" 명령어를 사용하 면 core dumps(코어 덤프)가 손실되어 시스템 문제를 진단하는 데 어려움이 있을 수 있습 니다. 1. Stop-A를 누릅니다. 시스템이 응답하는 경우 ok 프롬프트가 나타납니다. 2. 코어 파일 덤프(core file dump)를 수행합니다. ok 프롬프트에서 **sync**를 입력합니다. 참고**:** 코어 파일이 저장되는 기본 위치는 /var/crash/*hostname*입니다. 3. 근본적인 원인 분석을 위해 Sun 서비스 지원 센터에서 코어 파일을 요청할 수 있습니다. 위의 절차로 문제가 해결되지 않는 경우 1. 전원 버튼을 눌러 시스템의 전원을 끕니다. 2. 20 - 30초간 기다린 다음 시스템의 전원을 켭니다. 참고**:** 시스템의 전원을 다시 켰을 때, 손상된 링크를 복구하려면 fsck 명령을 실행하십시 오. 시스템이 여전히 올바르게 작동하지 않을 경우 Sun 서비스 지원 센터에 문의하십시오. 증상 문제 해결

자세한 문제 해결 정보는 *Sun Blade 2500 Service, Diagnostics, and Troubleshooting Manual* **(816-0996)**을 참조 하십시오**.**

# 기술 지원을 받는 방법

#### <sup>표</sup> **4-2** Sun 웹 사이트 및 전화 번호

<span id="page-49-0"></span>

٠

<span id="page-49-1"></span>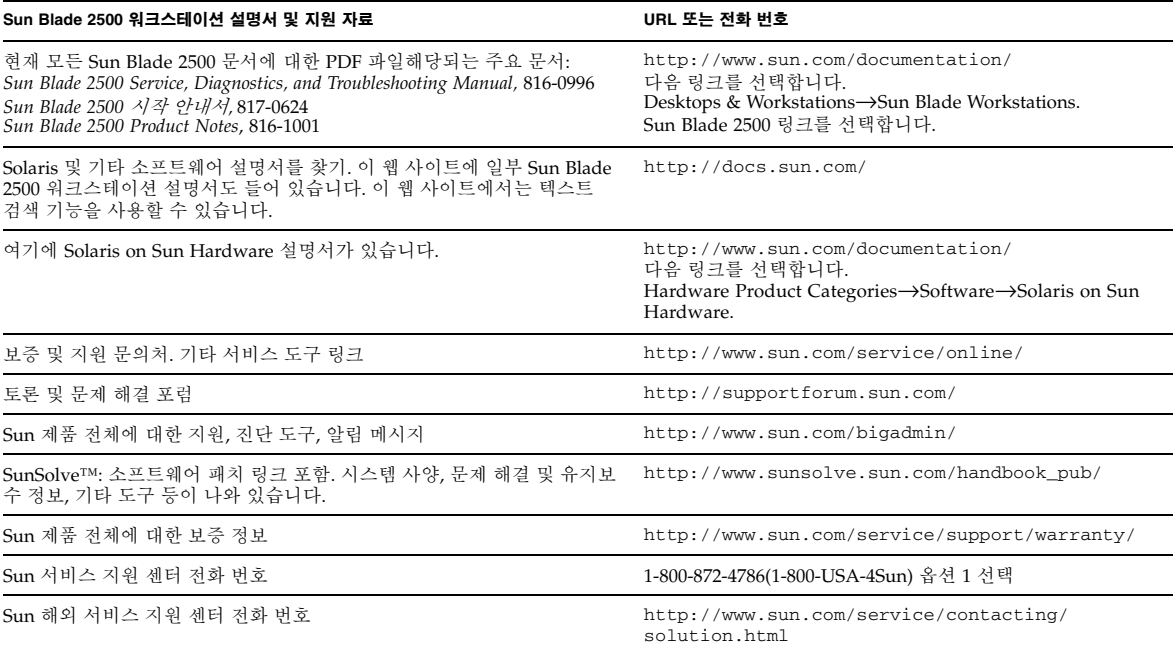